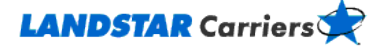

# <span id="page-0-3"></span>**Managing Reloads, Canadian** Frequently Asked Questions **Barcode, Mileage Lookup**

**[Why would I use the reload option?](#page-0-0) [How would I use the reload option?](#page-0-1) [What is the number in front of my Reload name?](#page-0-2) How long will [my reload stay active?](#page-1-0) [How do I stop the reload option from recurring with my new freight bills?](#page-1-1) [Do I have to use the reload feature when using my load alerts?](#page-1-2) [What if I am getting too many or not enough e-mail notifications?](#page-1-3) [How can I get a Canadian or CSA Bar Code sheet?](#page-1-4) [Can I run miles on your web site?](#page-1-5) [How can I enter stop-offs in the mileage tool?](#page-2-0)**

# <span id="page-0-0"></span>**Why would I use the reload option?**

The reload option is a feature that allows you to see additional opportunities via e-mail that automatically matches with your current destination while on a load. This saves you the time of having to reset a load alert.

<span id="page-0-1"></span>[Go to the top](#page-0-3)

# **How would I use the reload option?**

- 1. Click on the **Manage Load Subscriptions** link on the Dashboard.
- 2. Click on the **Reload Preferences** button.
- 3. Check the box next to **Create Reload Subscriptions** to activate your reload option.
- 4. Fill out all fields that display a red asterisk (\*).
- 5. Click **Submit**.

For additional help, contact us at 800-435-1791 Option 6 or e-mail [procurement@landstar.com.](mailto:procurement@landstar.com)

<span id="page-0-2"></span>[Go to the top](#page-0-3)

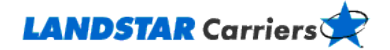

# **What is the number in front of my Reload name?**

The number in front of your Reload name represents the Landstar freight bill that the Reload function is following.

<span id="page-1-0"></span>[Go to the top](#page-0-3)

### **How long will my reload stay active?**

Each alert can stay active for up to 14 days.

You continue to see reload options via e-mail as long as you are under a Landstar load, unless you deactivate the reload option.

<span id="page-1-1"></span>[Go to the top](#page-0-3)

## **How do I stop the reload option from recurring with my new freight bills?**

- 1. Click on the **Manage Load Subscriptions** link on the Dashboard.
- 2. Click on the **Reload Preferences** button.
- 3. Uncheck the **Create Reload Subscriptions** box.
- 4. Click **Submit**.

#### <span id="page-1-2"></span>[Go to the top](#page-0-3)

# **Do I have to use the reload feature when using my load alerts?**

No. Reload is an additional feature that could save you time.

<span id="page-1-3"></span>[Go to the top](#page-0-3)

# **What if I am getting too many or not enough e-mail notifications?**

Adjust your mileage radius downward for fewer notifications, or upward for more opportunities via alert notification.

The reload function follows a company, so you might want to consider deactivating your reload option if you are one of many users in a company that hauls a lot of Landstar freight.

<span id="page-1-4"></span>[Go to the top](#page-0-3)

# **How can I get a Canadian or CSA Bar Code sheet?**

You can access the **Canadian Bar Code** link under the **Tools** option on the toolbar from LandstarCarriers.com. Please contact the agent associated with the load that you're interest in hauling. He or she can give you full details about streamlining your border crossings.

<span id="page-1-5"></span>[Go to the top](#page-0-3)

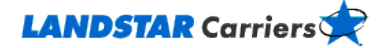

## **Can I run miles on your web site?**

Yes! You can easily run miles on LandstarCarriers.com:

- 1. Click on **Mileage** from the **My Freight** menu.
- 2. Enter an Origin and Destination city and state.
- 3. Select **Calculate**.

<span id="page-2-0"></span>[Go to the top](#page-0-3)

## **How can I enter stop-offs in the mileage tool?**

To include stop-off information to your query,

- 1. Enter the **Origin** information.
- 2. Enter the stop-off city and state in the **Destination** field.
- 3. Click to add a check mark to the **Check Here for Stop-Offs** box.
- 4. Click the **Calculate** button; a table with the Stop-offs displays.
- 5. Enter the next **Destination** information.
- 6. Click the **Calculate** button. A new row displays in the table.
- 7. Repeat as many times as necessary to calculate the trip.

[Go to the top](#page-0-3)